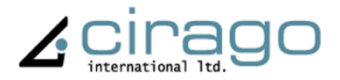

# Multimedia Center

CMC 1000 series

## **USER MANUAL**

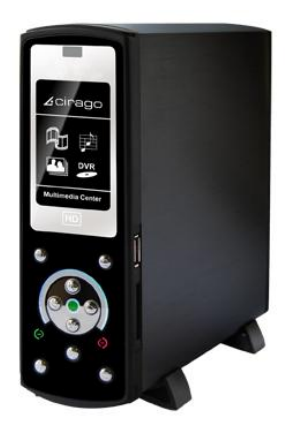

### **TABLE OF CONTENTS**

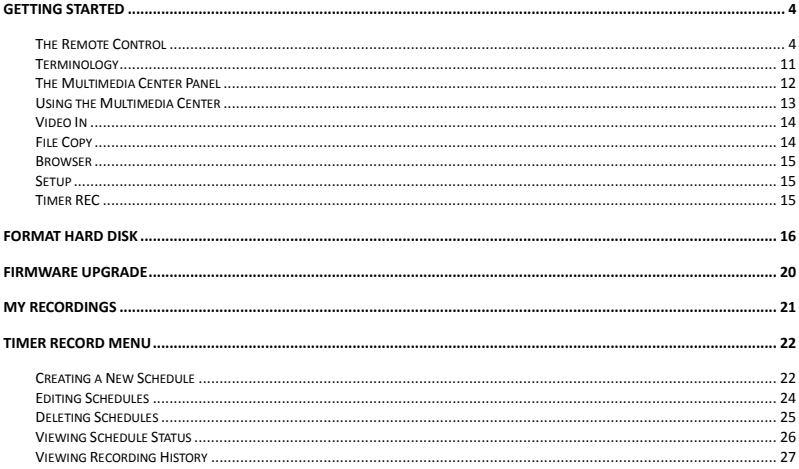

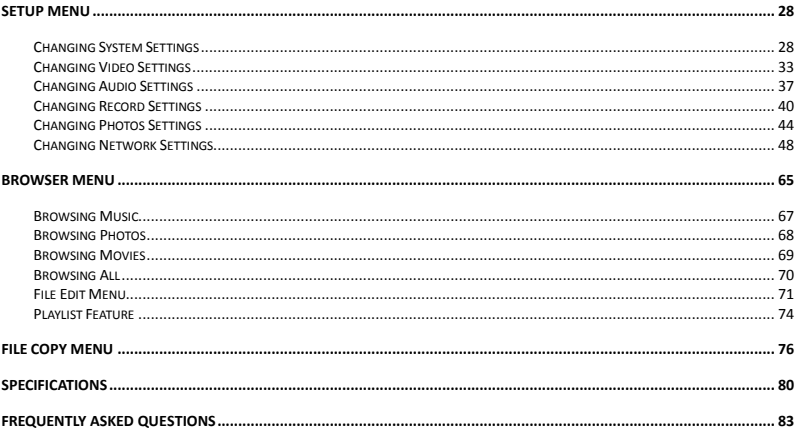

### <span id="page-3-0"></span>**Getting Started**

#### <span id="page-3-1"></span>**The Remote Control**

All procedures in this manual can be carried out using the remote control buttons. Certain functions can also be carried out using the front panel of the Multimedia Center.

See the next page for details on each button and its function:

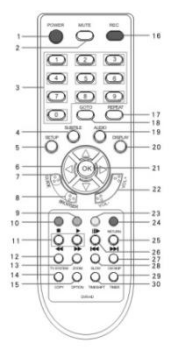

1. Power 2. Mute 3. Number **Buttons** 7. Guide 8. Browser 9. Play 10. Stop<br>11 FR/FF 12 TV St 13.Zoom 14. Select 15.Option 16. REC 17. Repeat 18. Go to 19. Audio 20. Display 23. Play / Pause 24. Return 25. Next 26. Previous 27. CM Skip 28.Slow 29. Confirm 30. Time Shift

- 4. Subtitle
- 5. Setup 6. Navigation buttons 12. TV System 21. OK 22. VOL+/VOL-
	-

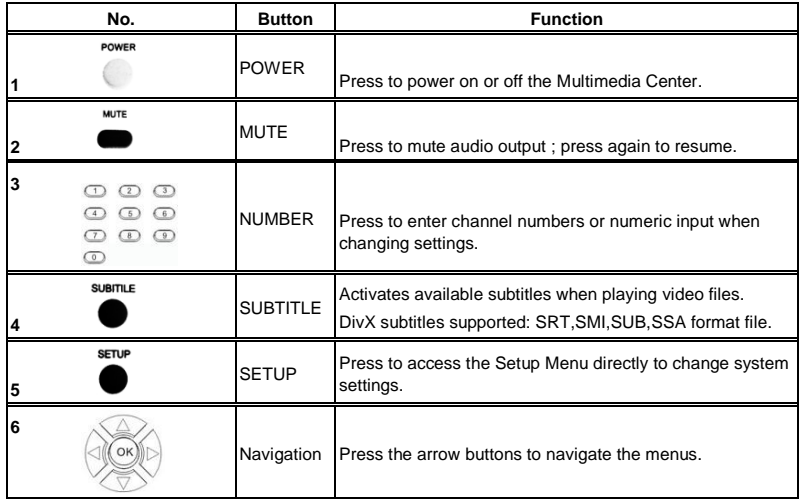

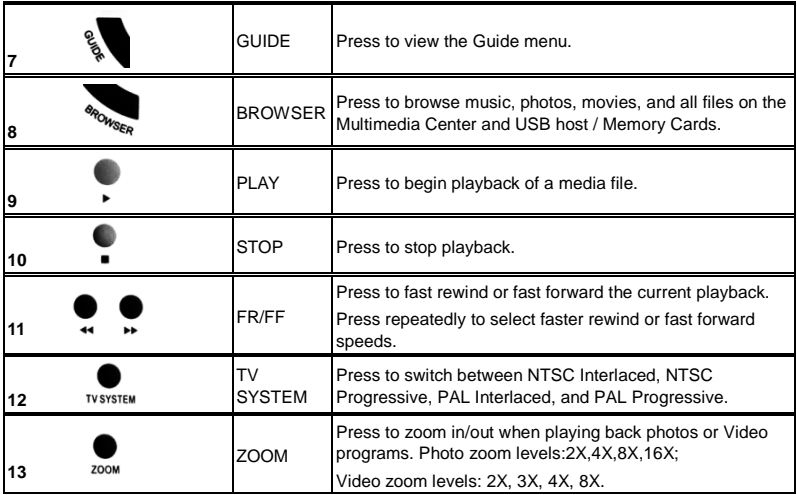

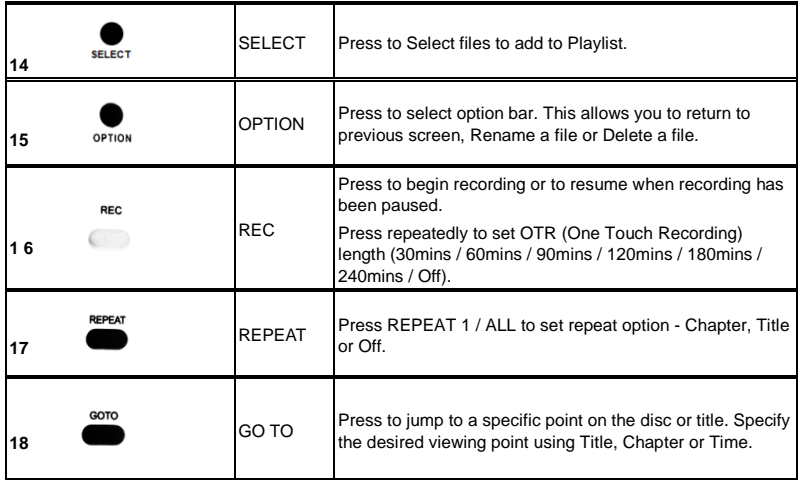

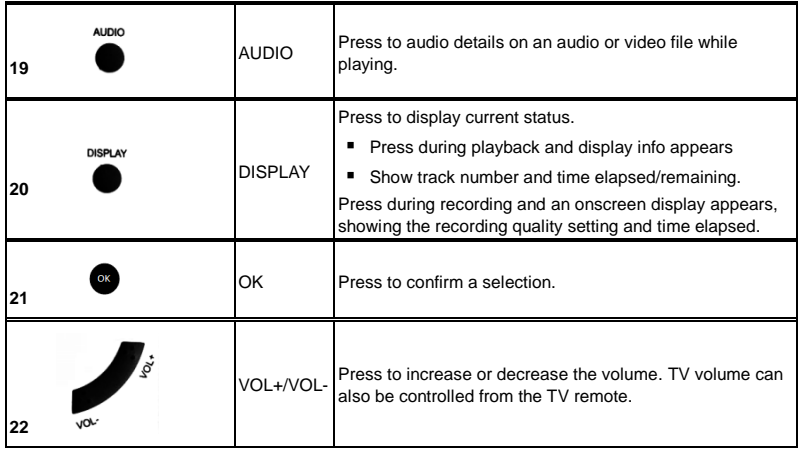

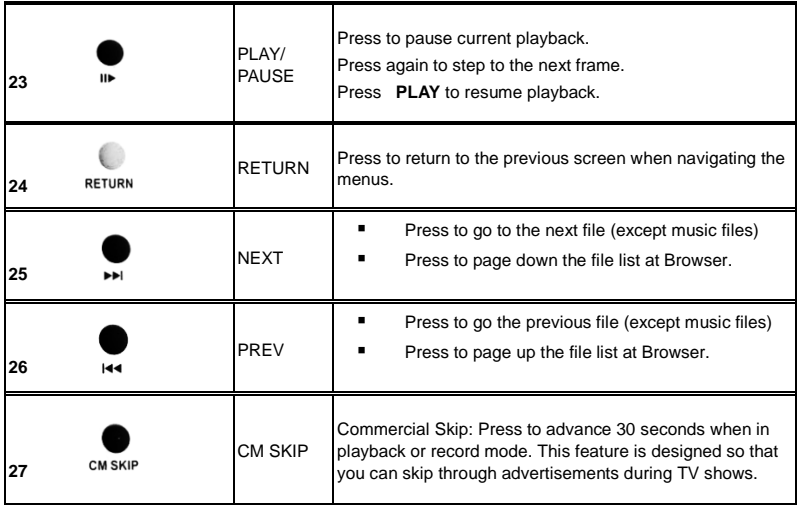

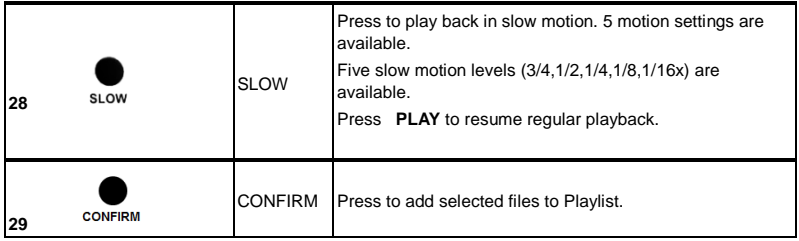

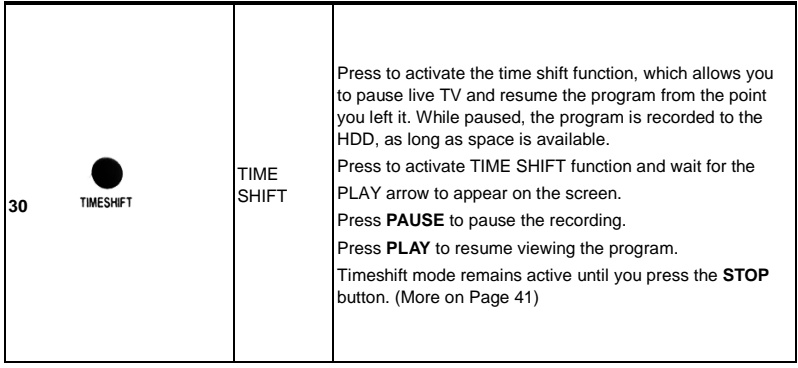

### <span id="page-10-0"></span>**Terminology**

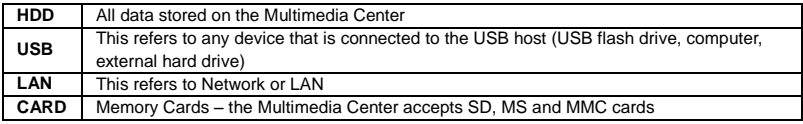

#### <span id="page-11-0"></span>**The Multimedia Center Panel**

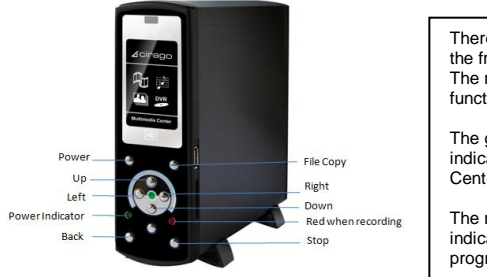

There are some control buttons on the front of the Multimedia Center. The remote control has more functions on it.

The green light on the front panel indicates when the Multimedia Center is on.

The red light on the front panel indicates that Recording is in progress.

#### **NOTE:**

When powering off the Multimedia Center, the green light on the front panel of the Multimedia Center will take about 10 – 15 seconds to turn off. During this time, all current settings are being saved.

Ļ

#### <span id="page-12-0"></span>**Using the Multimedia Center**

Connect Multimedia Center to your TV using HDMI Cable or AV cables provided. Turn on the Multimedia Center. The startup screen below will appear.

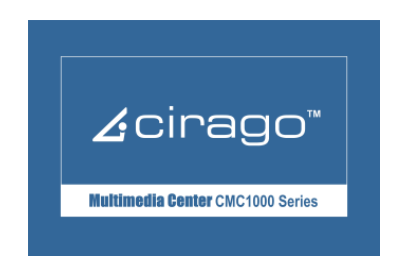

Your TV may display a "No Signal" message for a few seconds, and will then go to the guide menu.

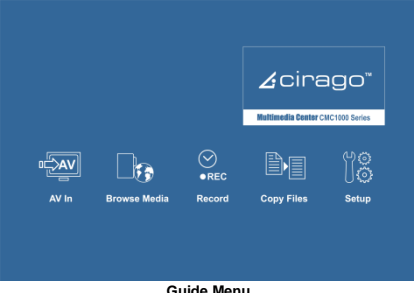

### <span id="page-13-0"></span>**Video In**

To view Live TV, connect your cable or satellite box to the AV input on the Multimedia Center, and select **Video In** to display what is playing. A DVD player or VCR can also be connected to the Multimedia Center.

### <span id="page-13-1"></span>**File Copy**

File Copy allows you to copy a file from the HDD to an external memory device such as a USB flash drive or memory card and vice versa. A file recorded on the Multimedia Center or USB flash drive or Memory Card is called a "Title".

#### <span id="page-14-0"></span>**Browser**

Select the **Browser** icon on the guide menu page to browse through movie, photo and music files stored either on the Multimedia Center, USB flash drive, Memory card, or LAN (network)

#### <span id="page-14-1"></span>**Setup**

To enter the setup menu, press the **SETUP** button on the remote control or select the **Setup** icon on the guide menu. You can change language, date and time, resolution, recording settings and more from this menu.

### <span id="page-14-2"></span>**Timer REC**

To enter the Timer Record setup screen, select the **Timer REC** icon on the guide menu. This function allows you to setup and edit recording schedules. You can also view a history of recording schedules from this menu.

**Format Hard Disk**

### **Chapter 2**

### <span id="page-15-0"></span>**Format Hard Disk**

The media center comes with a formatted hard disk. If you need to reformat it, please follow the instructions below. **Guide Menu > Setup > System > HDD Format.**

A warning page will appear informing you that formatting your hard Disk will erase ALL files on it.

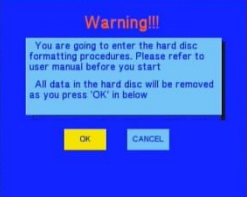

Press ◄ and ► on the remote control to make your selection. Press **OK** to proceed, or cancel to return to the previous page. **WARNING: Formatting the HDD will permanently erase all the files on it.**

### **Step 1: FAT32 & NTFS Partitioning**

Press the ▲ and ▼ buttons to adjust the FAT32 and NTFS partition.

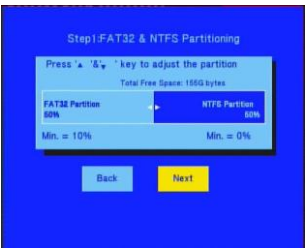

Press ◄ and ►on the remote control to select back or next.

Press **OK** to proceed or select the back button to return to the previous page.

#### **NOTE:**

**MAC USERS:** MACs can only read data on the NTFS partition of a hard disk but cannot write to it. We recommend allocating 100% of the Multimedia Center Hard Drive to FAT32 for optimal usage of HD space.

**NTFS partition:** The Hard Drive in the Multimedia Center is formatted to FAT32. If you chose to partition the hard drive as NTFS, the media center will not be able to write to the NTFS partition or record to it. You can only write to the NTFS partition when the media center is connected to your computer using a USB cable.

### **Step 2: Format Hard Disk**

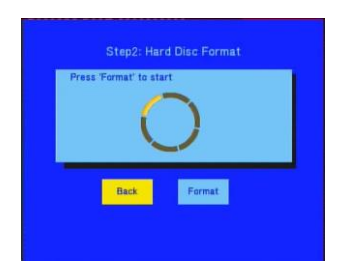

Press ◄ and ► on the remote control to select "back" or "format".

Press **OK** to proceed with your selection. Press **RETURN** to go to the previous page.

When the Hard Disk has been formatted, the system will display a congratulations page.

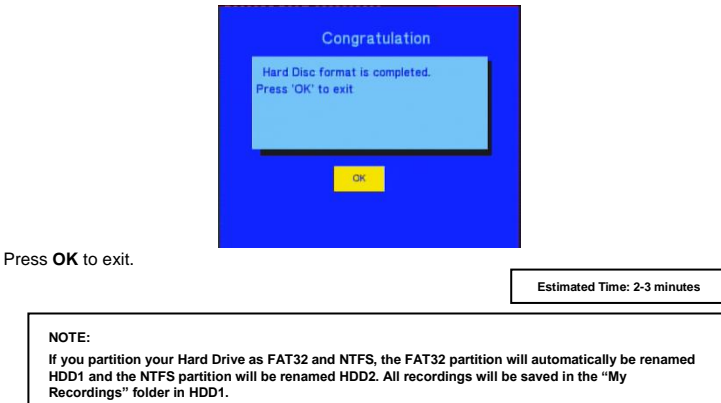

### <span id="page-19-0"></span>**Firmware Upgrade**

**NOTE:** If your Multimedia Center is connected to your TV with an HDMI cable, you will not be able to see any menus relating to the firmware upgrade. Please use the AV cables (red, white and yellow) to connect to your TV during the firmware upgrade.

Please follow the steps below to upgrade the Multimedia Center firmware.

- 1) In "Video In" mode, press the STOP and PAUSE button on the remote control. A "Version Information" screen will pop up. The "Kernel Revision" number indicates the firmware version that the media center currently has.
- 2) Go to http://cirago.com/multimediacenter. If there is a newer firmware version available, download the firmware upgrade files onto a USB flash drive.
- 3) Turn the Multimedia Center off from the Power switch on the back of the Multimedia Center Box.
- 4) Insert the USB flash drive to the USB slot on the Multimedia Center.
- 5) Press and hold the **STOP** button on the front of the Multimedia Center.
- 6) Turn on the Multimedia Center. (Continue holding the **STOP** button – approximately 20 – 30 seconds)
- 7) A screen indicating that the firmware upgrade has started will show up on your TV screen. Once you see the screen, release the **STOP** button.

#### **Please do not turn off the Multimedia Center while the firmware upgrade is in progress.**

- 8) When the firmware has been upgraded, the Multimedia Center will automatically restart.
- 9) Unplug the USB flash drive and use the Multimedia Center as normal.

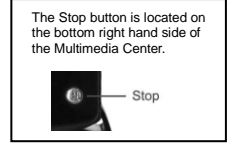

**My Recordings**

### **Chapter 3**

### <span id="page-20-0"></span>**My Recordings**

The system will make a **"My Recordings"** folder under "HDD1" or USB device (depending on which one you choose for your recordings to be saved to) automatically for the first time. Your recorded files will be saved in this folder. The file name of each recorded file will be named automatically based on the date and time of recording. You can rename the file after it has completed recording by pressing the **OPTION** button on the remote control.

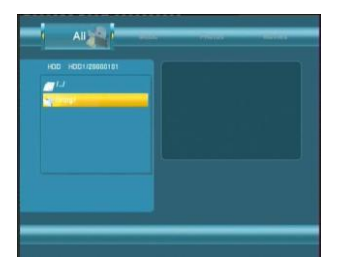

#### **NOTE:**

- When recording is in progress, the red light on the front of the Multimedia Center will be lit up to indicate that recording is in progress.
- When recording is in progress, you can watch any file that is on the HDD or rename files (except the recording file). You will not be able to use the File Copy feature while recording is in progress.

**Timer Record**

### **Chapter 4**

### <span id="page-21-0"></span>**Timer Record Menu**

The **Timer Record** menu allows you to create, edit and delete recording schedules and view the status of set recordings and recording history. To enter this menu, select **Timer Record** from the **Guide** menu.

#### <span id="page-21-1"></span>**Creating a New Schedule**

Press ◄ and ► on the remote control to select the **Edit** tab from the menu bar.

Select **Add a New Schedule** and press **OK**. The schedule setting screen appears.

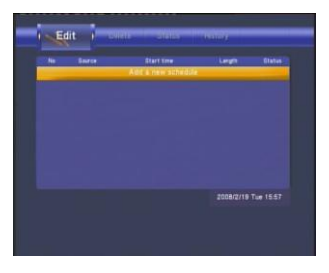

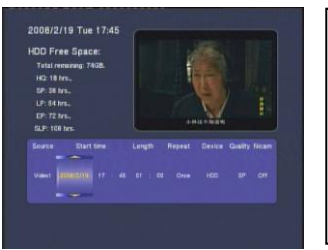

#### **NOTE:**

- You can connect a USB Flash Drive, or a external Hard Drive to the USB port on the Media Center and expand your storage capacity.
- On the screen on the left, under "Device" you can choose between HDD or USB to save your recordings.

Use < and ► on the remote control to move between fields and Press ▲ and ▼ to adjust each setting.

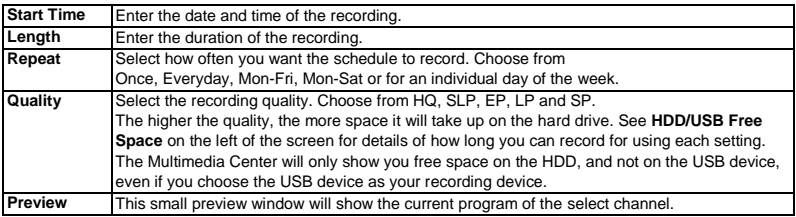

**23** Cirago Multimedia Center

### <span id="page-23-0"></span>**Editing Schedules**

Press ◄ and ► on the remote control to select the **Edit** tab from the menu bar.

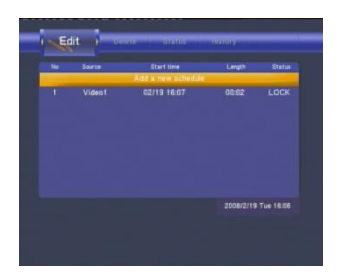

Select the schedule you want to edit from the list and press **OK**. The schedule setting screen appears. Modify the schedule as described in "Creating a New Schedule" on page 21.

#### <span id="page-24-0"></span>**Deleting Schedules**

Press ◄ and ► on the remote control to select the **Delete** tab from the menu bar. Select the schedule you want to delete and press **OK.** A confirmation message appears.

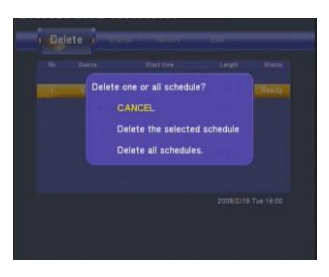

**Select CANCEL**, **Delete the selected schedule** or **Delete all schedules**. Press **OK** to confirm.

#### <span id="page-25-0"></span>**Viewing Schedule Status**

Press ◄ and ► on the remote control to select the **Schedule** tab from the menu bar. The list of upcoming recording schedules is displayed. Select a schedule and press **OK**.

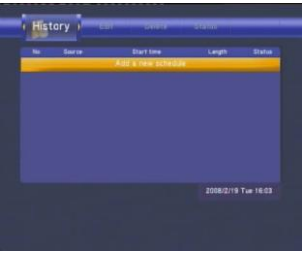

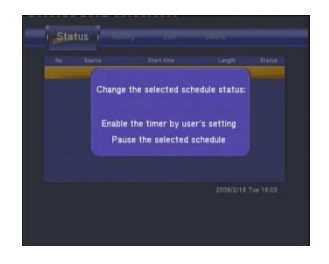

Select Enable to proceed with recording or Pause to pause the recording. Press **OK** to confirm.

### <span id="page-26-0"></span>**Viewing Recording History**

Press the ◄ and ► navigation arrows on the remote control to select the **History** tab from the menu bar.

Here you can view a complete history of all recordings that were set.

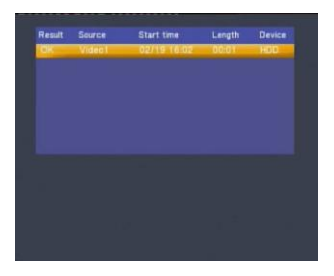

### **Chapter 5**

### <span id="page-27-0"></span>**Setup Menu**

The Setup Menu allows you to configure video, recording and the system settings. To enter the menu, select **Setup** from the **Guide** menu.

### <span id="page-27-1"></span>**Changing System Settings**

Press ◄ and ► on the remote control to select the **System** tab from the menu. Then press ▲ and ▼ to make desired selection.

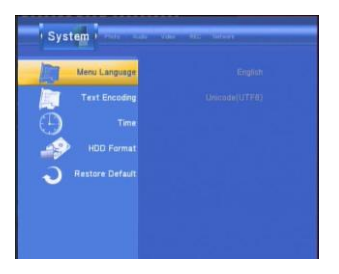

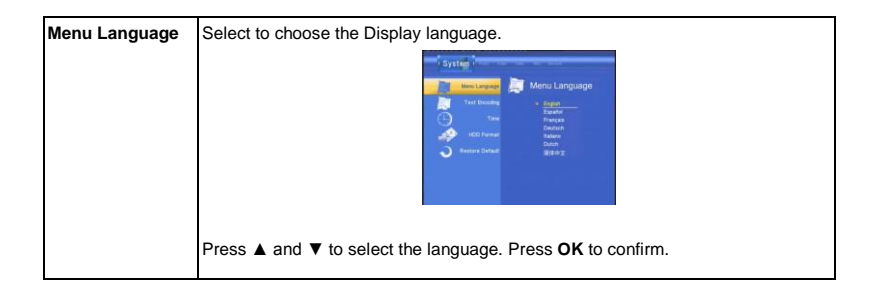

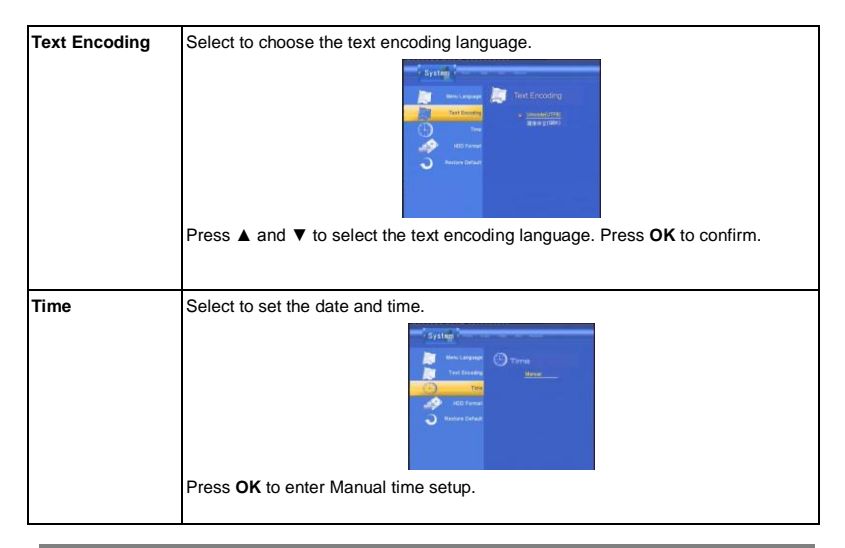

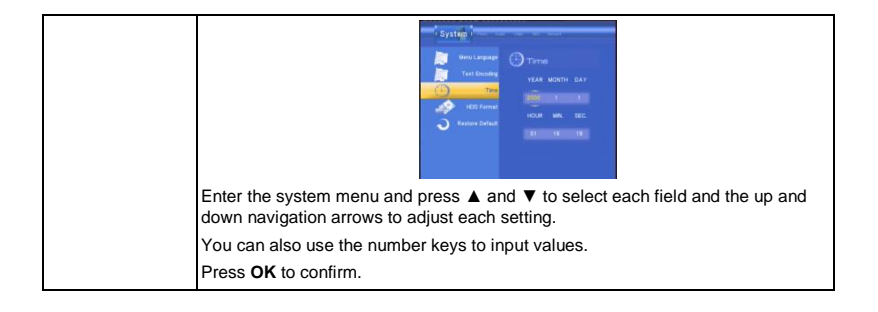

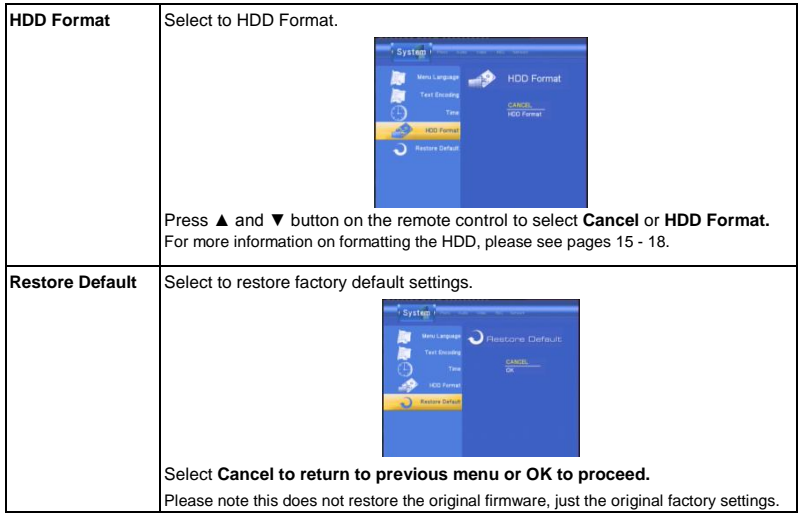

### <span id="page-32-0"></span>**Changing Video Settings**

Press ◄ and ► on the remote control to select the **Video** tab from the menu bar.

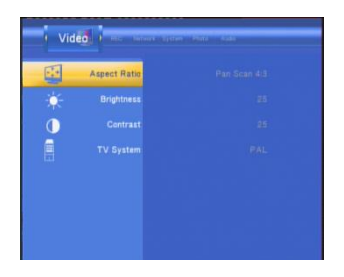

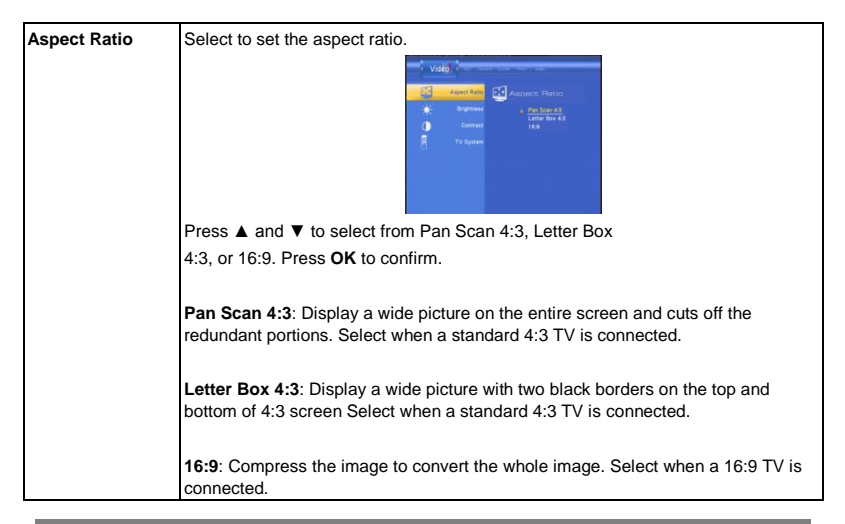

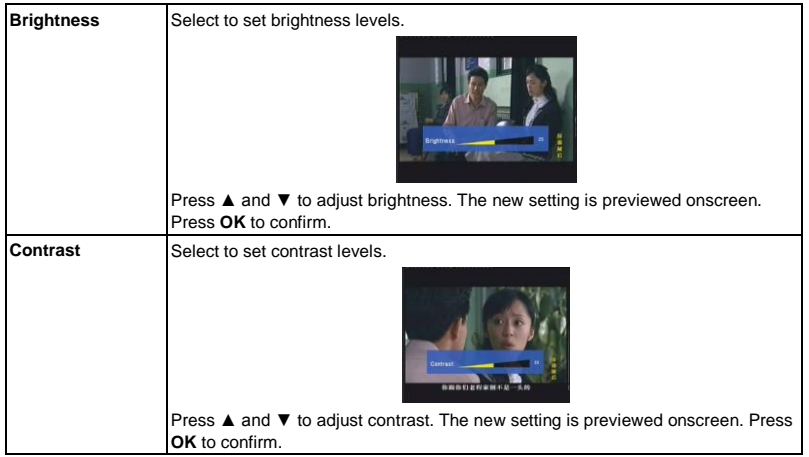

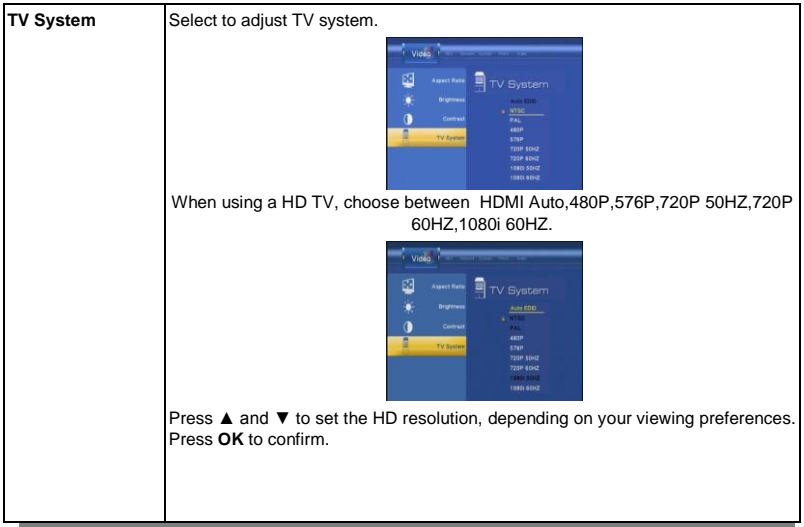
# **Changing Audio Settings**

Press ◄ and ► on the remote control to select the **Audio** tab from the menu bar.

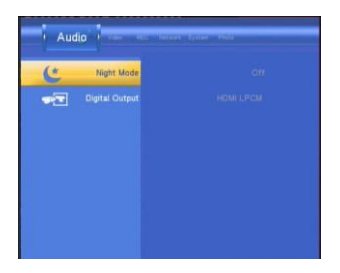

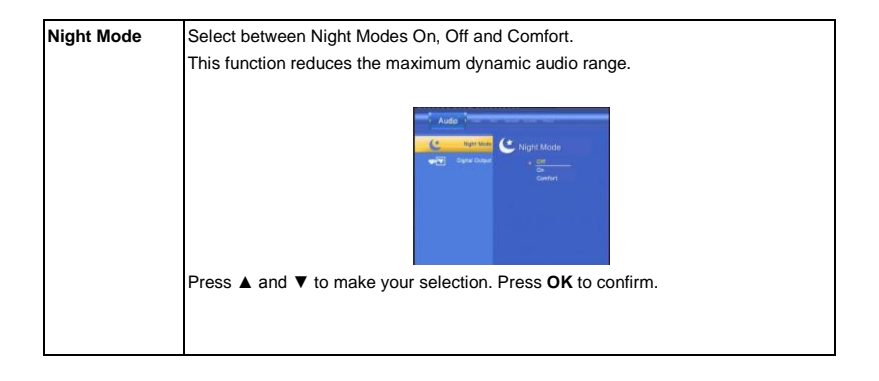

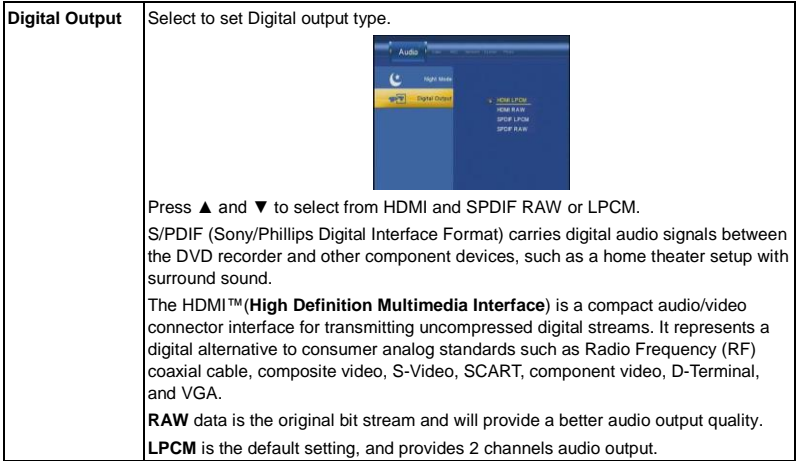

# **Changing Record Settings**

Press ◄ and ► on the remote control to select the **Record** tab from the menu bar.

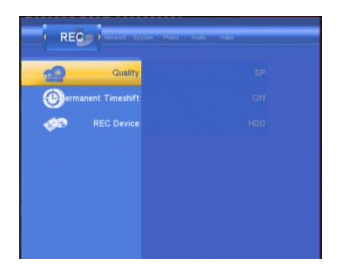

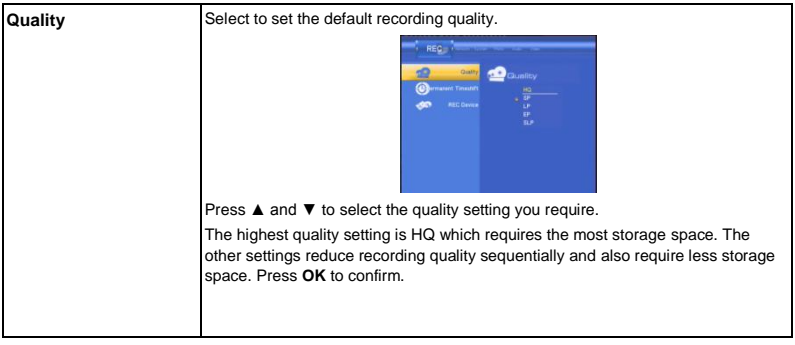

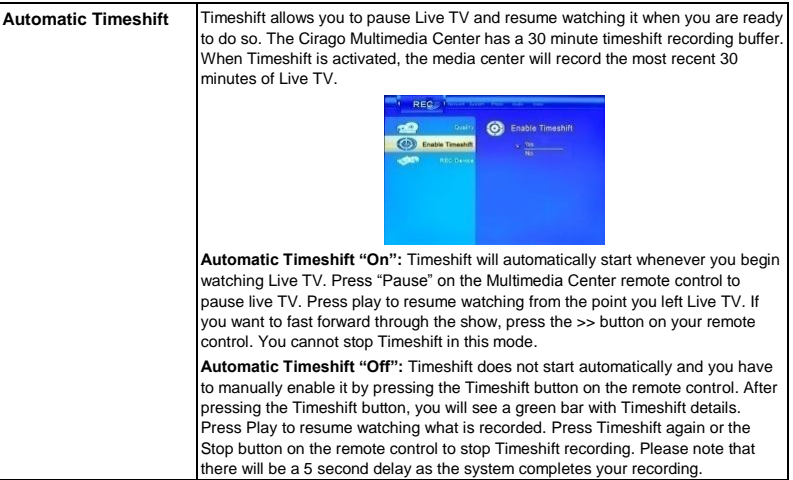

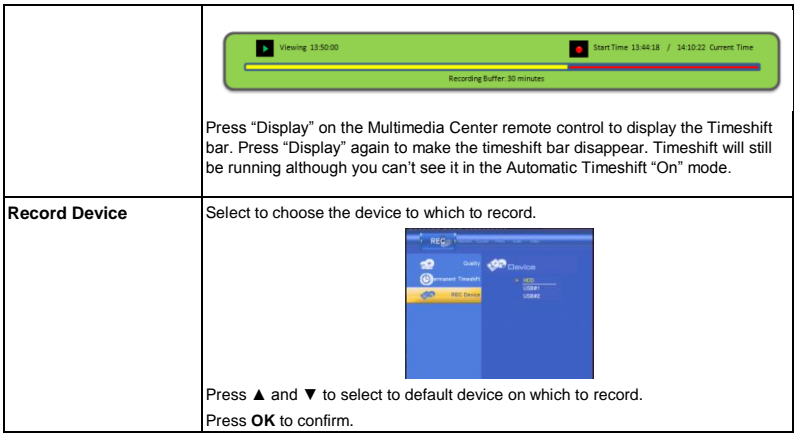

# **Changing Photos Settings**

Press ◄ and ► on the remote control to select the **Photos** tab from the menu.

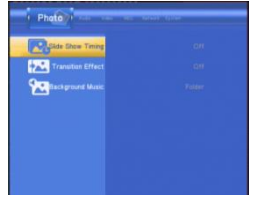

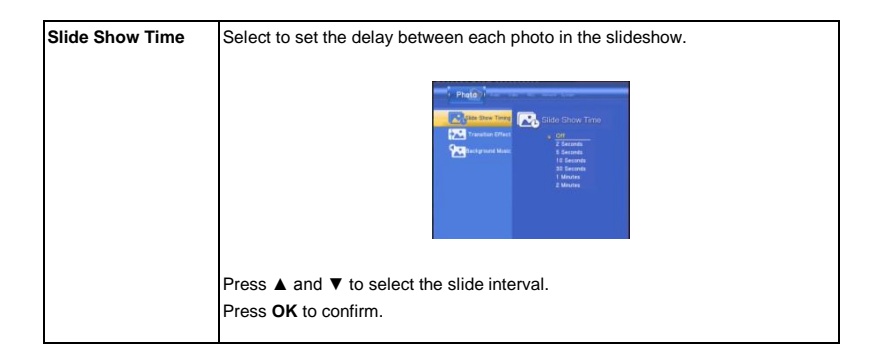

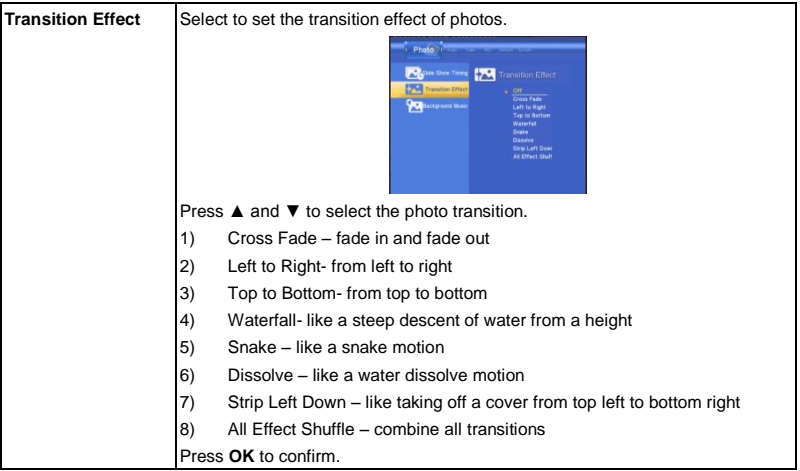

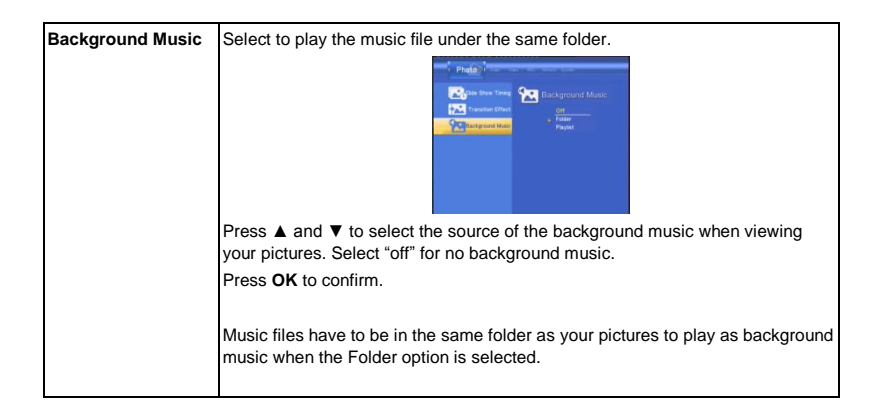

# **Changing Network Settings**

Press ◄ and ► on the remote control to select the **Network** tab from the menu.

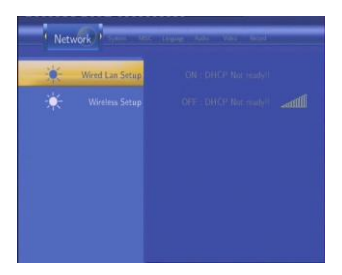

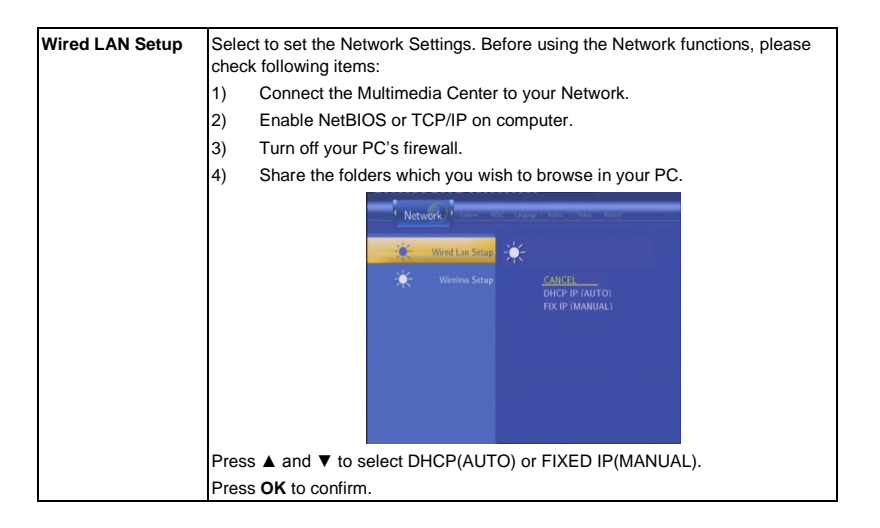

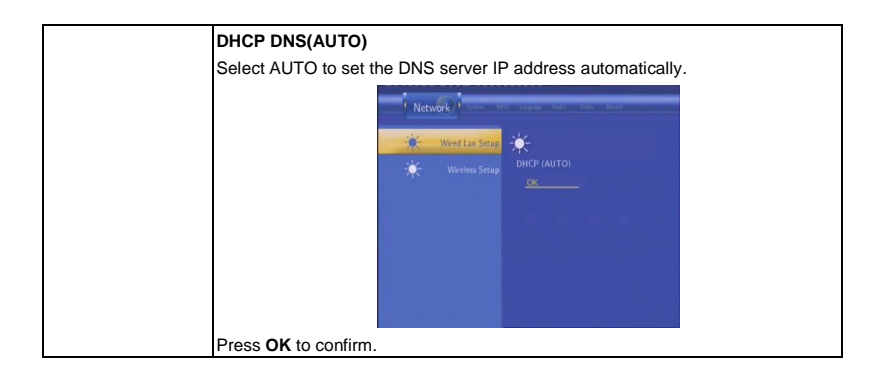

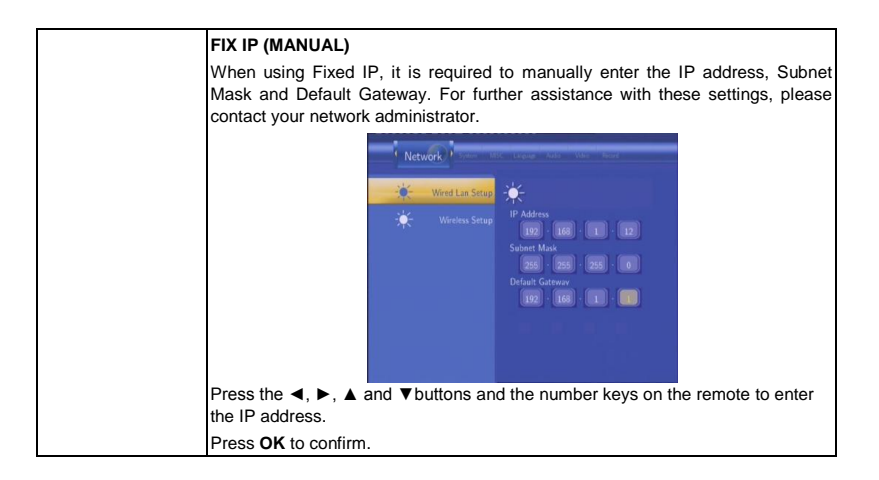

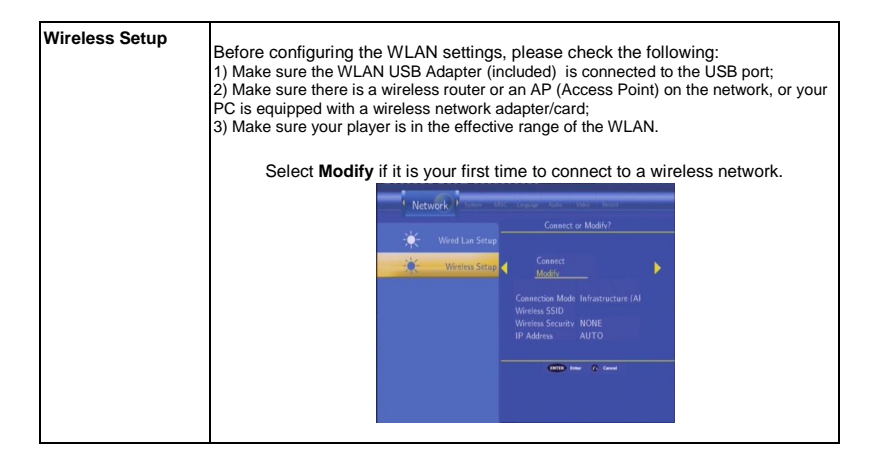

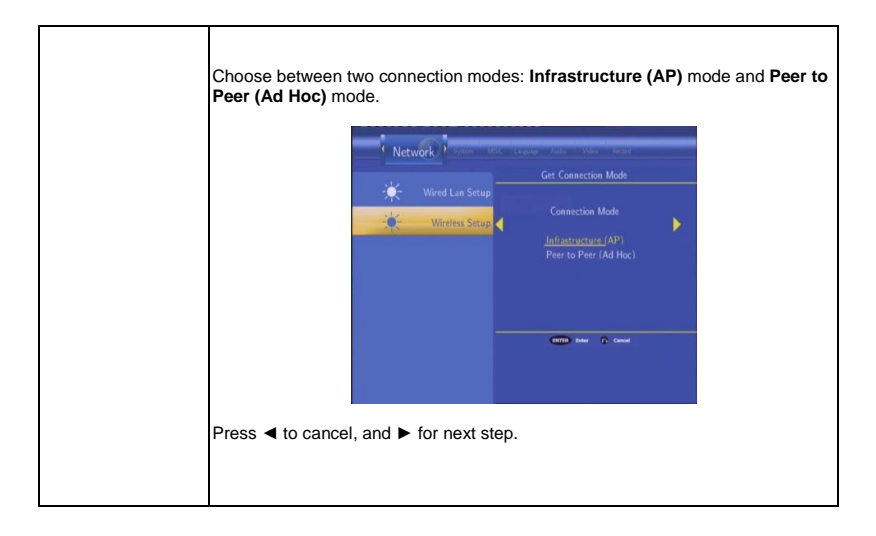

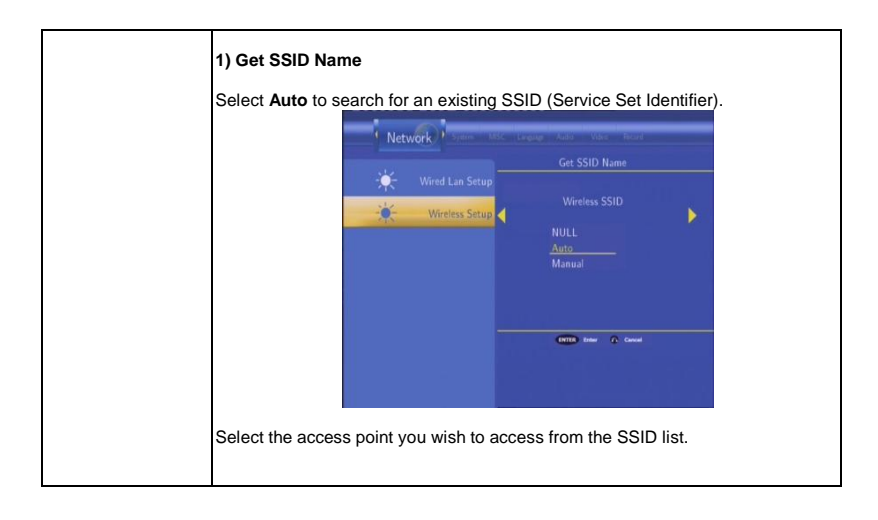

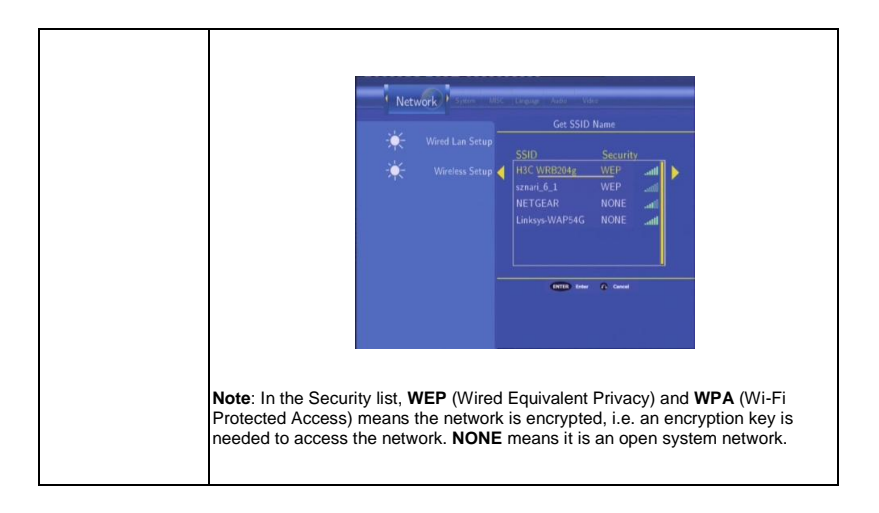

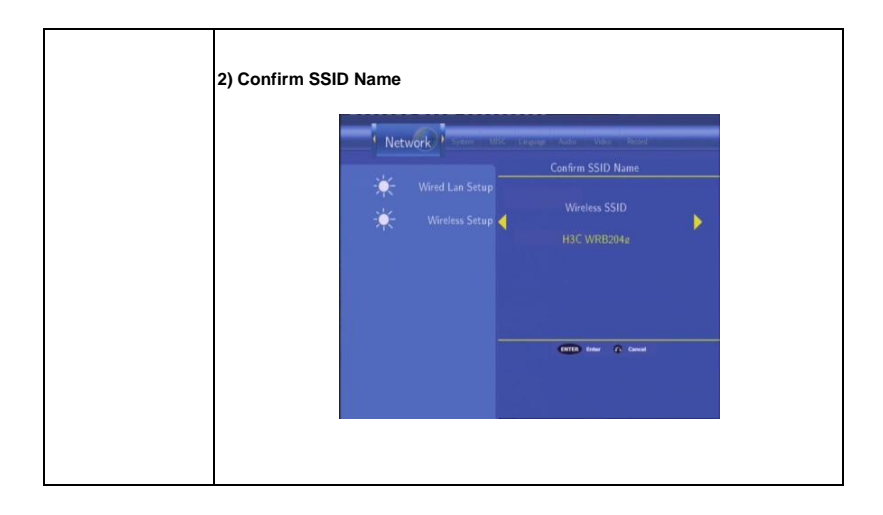

# **3) WLAN Security Setting**

Select **Open System** if the network is not encrypted. Otherwise, select **Shared Key (WEP)** or **WPA Key** to enter the encryption key.

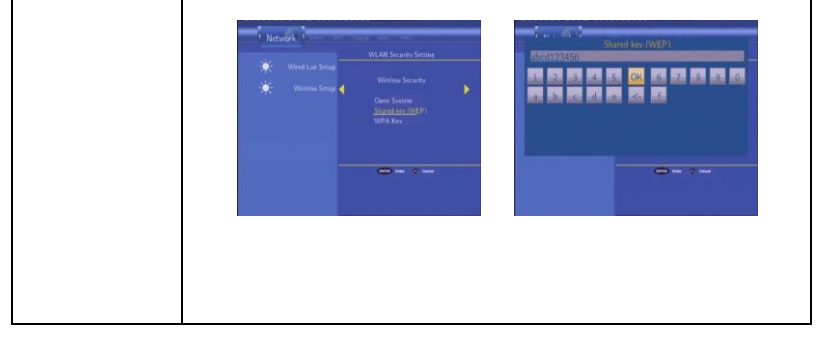

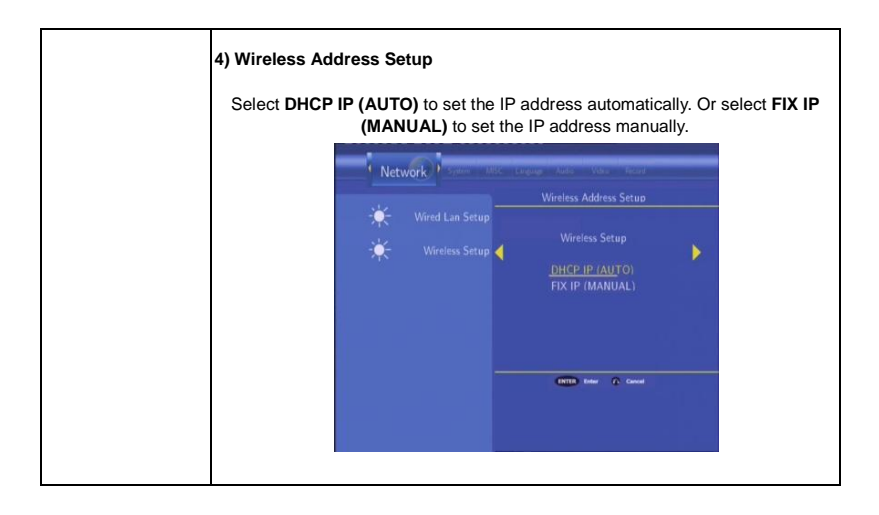

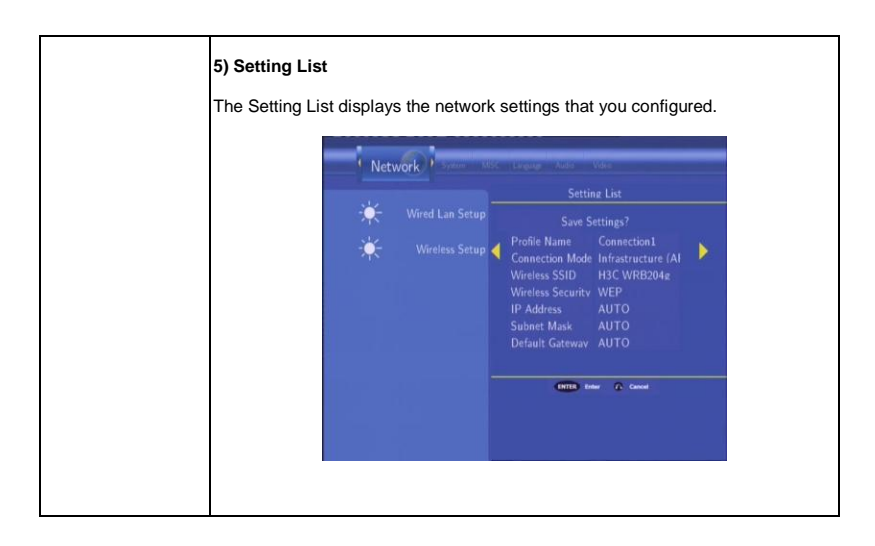

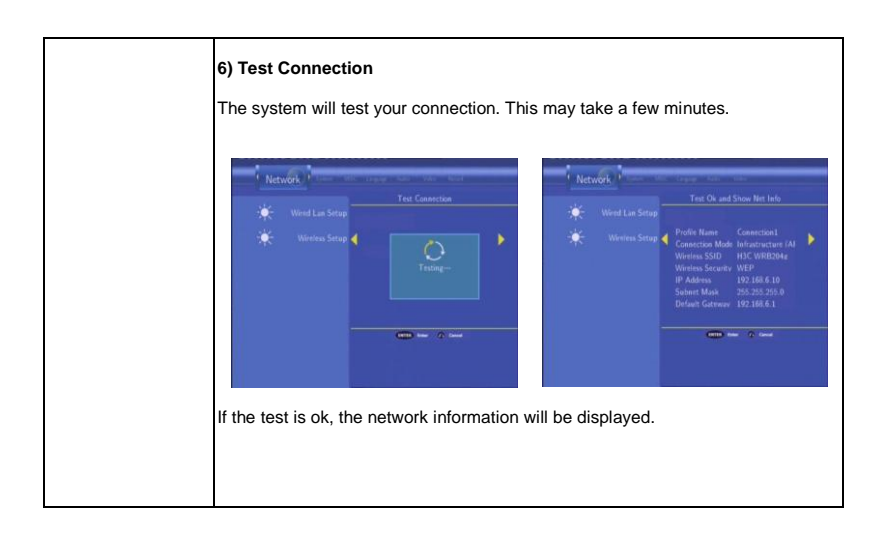

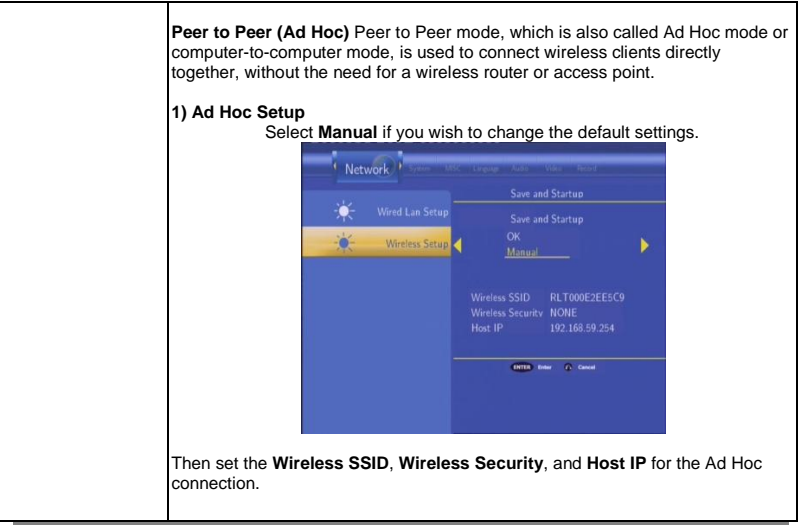

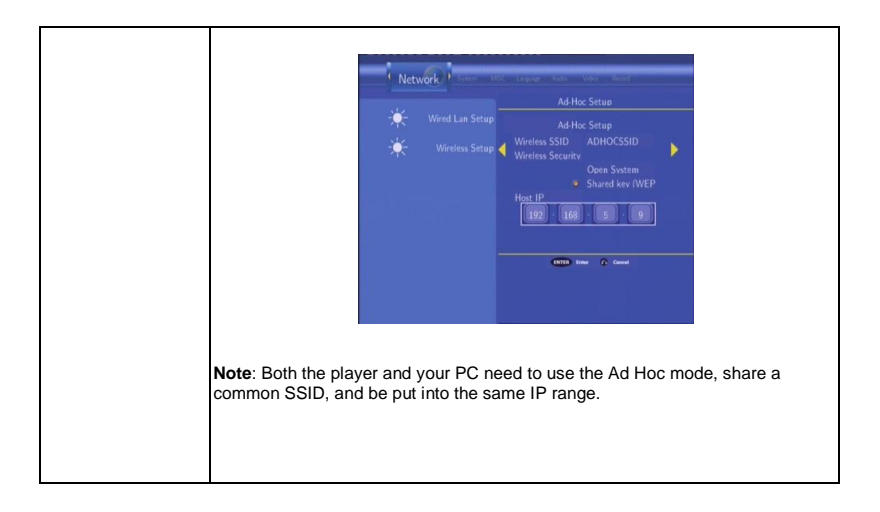

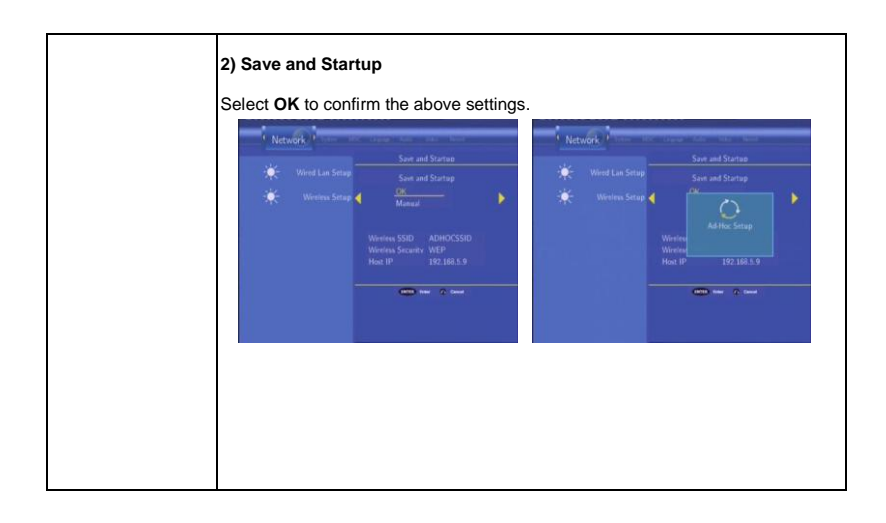

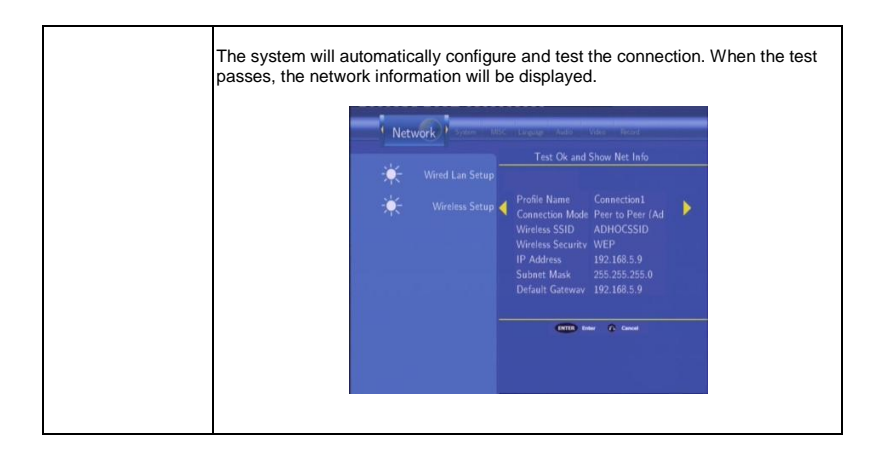

# **Chapter 6**

### **Browser Menu**

The Browser menu allows you to browse and play music, photo and movie files stored on the Multimedia Center (HDD), external memory and Network. To enter the menu, select **Browser**  from the **Guide** menu.

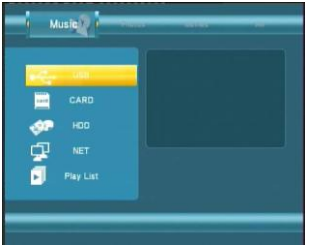

Press ▲ and ▼ to select the device on which the media is stored. Choose from HDD, Memory Card, USB (for files on external device connected to USB port) and NET (LAN) and press **OK**.

**NOTE:** Do not power up the Multimedia Center with a USB flash drive already plugged in. Plug it in after the Multimedia Center has been turned on.

# **LAN / NETWORK**

When you are browsing your Network (LAN) , you can choose a network device from the menu. If prompted for a username and password, type in the login information for your computer and save it to "My Short Cuts" to access that computer without logging in again.

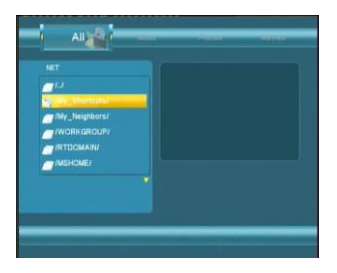

### **Browsing Music**

Use the ◄ and ► navigation arrows to select the **Music** tab.

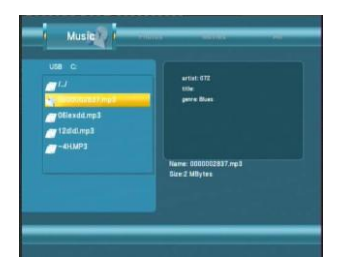

**NOTE:** Use the ◄ and ► buttons on the remote control to switch from "All" to "Music" mode to view only music files. In the "Music" mode, you can press the "Repeat" button on the remote control till it goes to "Repeat All". The Repeat All feature will play all the music files in the folder. If you would like to play one music file repeatedly, choose "Repeat 1". To turn off the repeat function, choose "Repeat Off".

Press ▲ and ▼ to select the folder containing your audio files. The selected file name appears at the bottom of the screen, along with additional information. Press ▲ and ▼ to select the file you want to play and press **OK**.

This browsing music function supports MP3, WMA, AAC and OGG format Playback. Some M4A formats may be supported if they have AAC encoding.

### **Browsing Photos**

Use the ◄ and ► navigation arrows to select the **Photos** tab from the Browser menu.

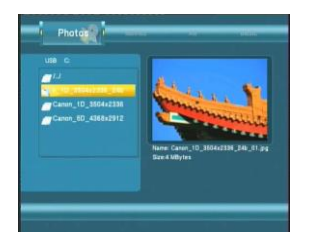

#### **NOTE:**

- When a photo is displayed in full screen mode, the slide show starts automatically.
- While listening to MP3 files, you can browse photos at the same time, as long as the photos and the music files are in the same folder.

Press ▲ and ▼ to select the folder containing your photo files. Press ▲ and ▼ to select the photo you want to view and press **OK** or **PLAY.** The photo is displayed full screen.

While viewing a photo, you can press ◄ and ► to rotate the photo. Press **ZOOM** to zoom in/out a photo. There are four zoom levels are available: 2x, 4x, 8x and 16x.

#### **Browsing Movies**

Use the ◄ and ► navigation arrows to select the **Movies** tab.

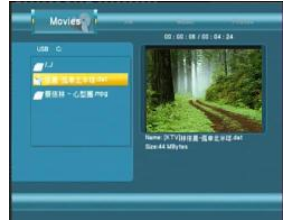

### **NOTE:** When playing a HD Video, you can adjust the screen size. Go to: *Guide Menu* > *Setup > Video > TV System*  For information on how to play file formats other than the ones supported by the Multimedia Center, go to FAQs (Page 86, Question 9)

Press ▲ and ▼ to select the folder(s) containing your movie files. Enter the folder, press ▲ and ▼ to select the movie you want to view and press **OK**. The movie will be played in full screen.

### **Browsing All**

Use the ◄ and ► navigation arrows to select the **All** tab.

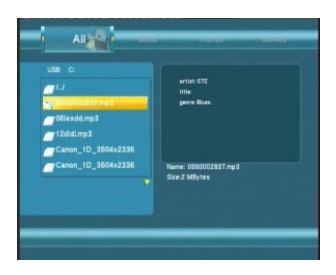

Press ▲ and ▼ to select the folder(s) containing your all files

Enter the folder, press ▲ and ▼ to select the file you want to view and press **OK** to play.

### **File Edit Menu**

Press ▲ and ▼ to select the file or folder. Press the **OPTION** button to rename or delete files.

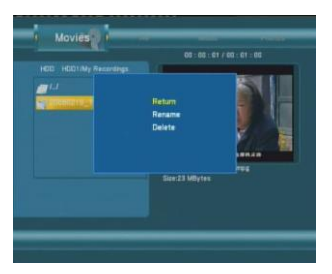

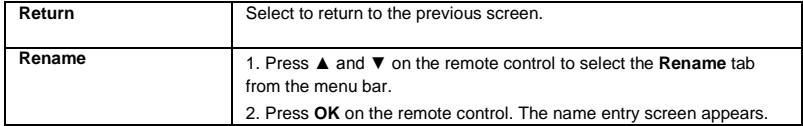

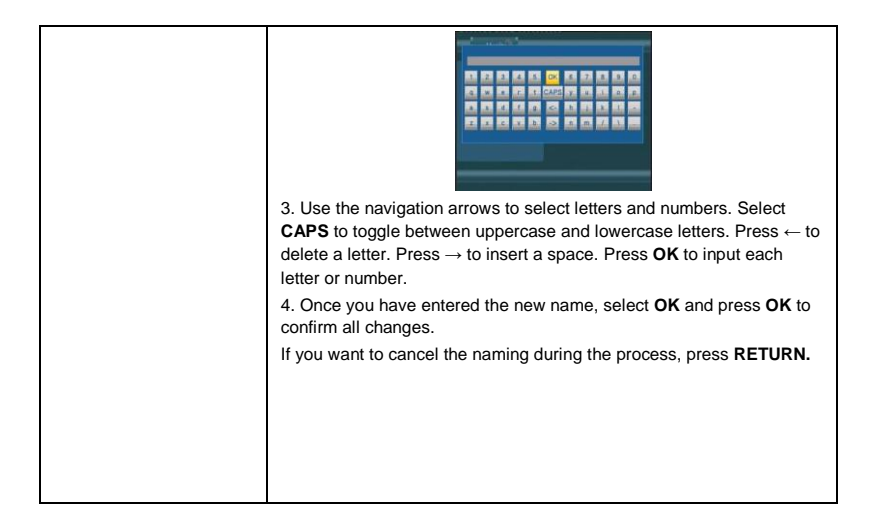
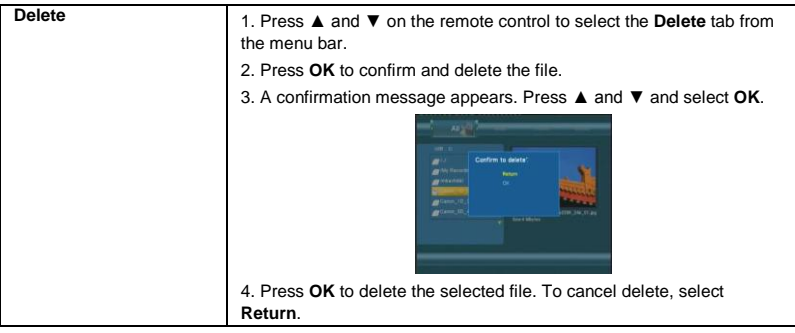

# **Playlist Feature**

The Playlist feature allows you to select files from different folders on your Multimedia Center and make a playlist of them. The playlist contains 4 folders – All, Music, Photos and Movies.

### **1) Go to Browser Menu**

Press the **"Browser"** button on your remote control to go to the Browser page. Select "HDD". Please scroll to the tab corresponding to the playlist you are making. If you are making a photo playlist, scroll to the Photo tab. Find the folder that your files are in and press the **"Select"** button on your remote control to choose the files you would like to add to the playlist. Before exiting the folder, press **"Confirm"** button on the remote control to add the selected files to the playlist.

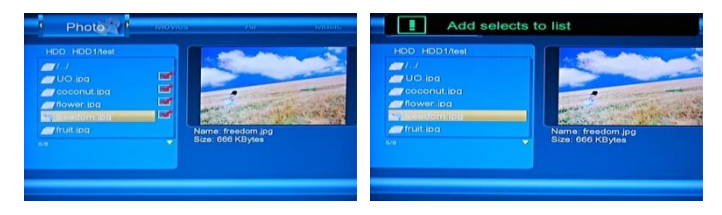

# **2) Return to Playlist**

Press "Browser" button on your remote control. Select "Playlist".

Make sure you are in the right Tab to view the playlist you would like to play. Press Play to begin viewing.

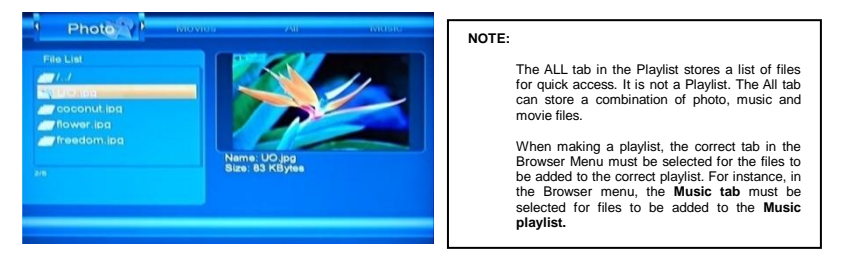

To add files to the Playlist, the files need to be on the Media Center Hard Drive. If you are using a USB flash drive or memory card, please copy the files over to the Multimedia Center first and then add them to your Playlist.

# **Chapter 7**

# **File Copy Menu**

The Setup Menu allows you to copy files between the LAN (Network), USB flash drive, Memory Card and HDD.

To enter the menu, select **File Copy** from the **Guide** menu.

#### **Step 1. Select Source and Destination Device**

When you enter the File Copy menu, press **▲** and ▼ to select the source of the file which you want to copy. Press ► to go to the Destination Menu. Press ▲ and ▼ to select the Destination device. Press ► to go to the next step, and press ◄ to return to previous step.

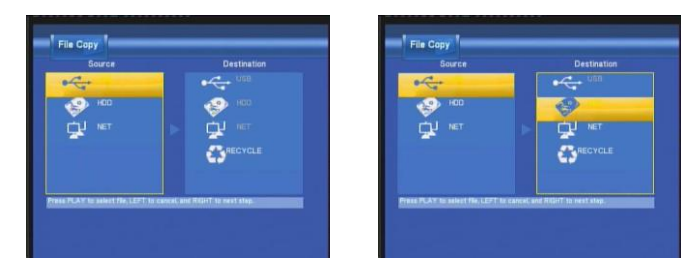

## **Step 2. Select files or folders to Copy**

From the Source menu, press ▲ and ▼ to select and press **PLAY** to select file or folders which you want to copy. When you select the file or folder, a will appear next to it.

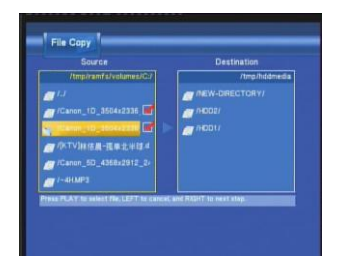

Press ► to go to the next step, and press ◄ to return.

# **Step 3. Select the Destination folder**

From the Destination menu, press ▲ and ▼ to select the destination folder.

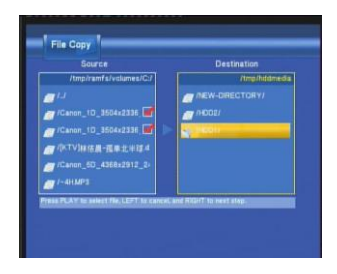

Press ► to go to the next step, and press ◄ to return.

## **Step 4. Copy Status**

Select **OK** to copy, select No to cancel.

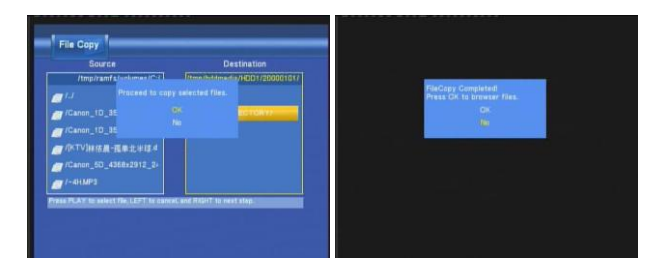

When the file copy is complete, the system will display "File Copy Completed!" If the operation failed, the system will display "File Copy failed!"

*If the File Copy failed, check to make sure you have enough memory on your destination device. You can only copy to a FAT32 partitioned drive and not to a NTFS partitioned drive.* 

٠

# **Chapter 8**

# **Specifications**

#### **USB SUPPORTED:**

USB devices , USB Card reader

#### **CONTENT FORMAT SUPPORTED:**

- Video: MPEG1(dat, mpg), MPEG2(vob, mpg, ts), MPEG4(avi, divx, xvid), ISO
- Picture: JPG, JPEG, BMP
- Audio: MP3, WAV, WMA, OGG, AAC
- Maximum number of file names: 9999 files
- Compression rate: between 32 kbps and 320 kbps

#### **RECORDABLE MEDIA SUPPORTED:**

■ Built in HDD (DVD+VR mode), Built in USB HDD

#### **VIDEO RECORDING MODE**

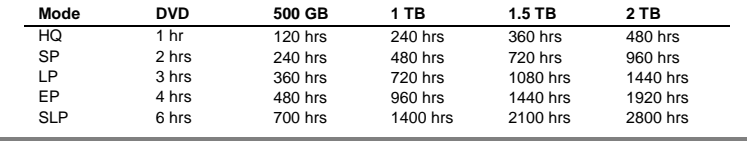

### **VIDEO RECORDING FORMAT**

■ MPEG2: DVD+VR (HQ/SP/LP/EP/S-LP mode)

# **AUDIO RECORDING FORMAT**

■ DVD+VR (HQ/SP/LP/EP/SLP mode): MPEG2 2-chanel

#### **VIDEO OUTPUT SPECIFICATION**

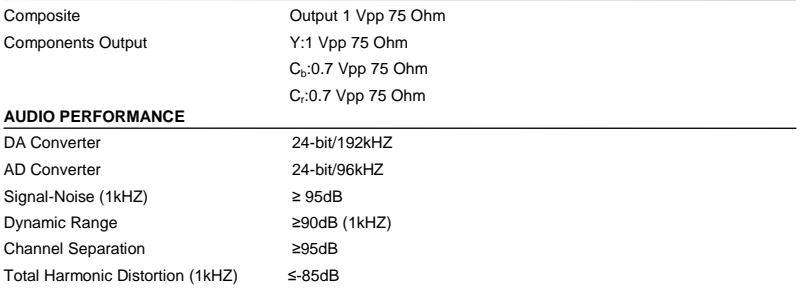

#### **NETWORK FEATURES**

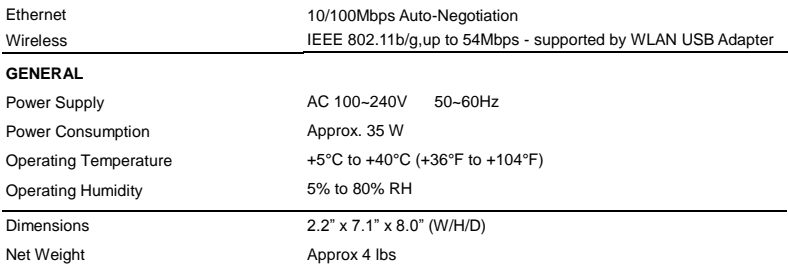

# **Note: The specifications and design of this product are subject to change without notice**

*Please go t[o www.cirago.com/multimediacenter](http://www.cirago.com/multimediacenter) for product updates and more features of the Multimedia Center. Click on product updates. If you have any questions or concerns about the Cirago Multimedia Center, please feel free to contact us at 408-331-8834 or email support@cirago.com*

# **Chapter 9**

# **Frequently Asked Questions**

*Please chec[k www.cirago.com/multimediacenter](http://www.cirago.com/multimediacenter) regularly to see if there are any new firmware updates and also new additions to the FAQ. Anytime we have a bug fix or new features to add to the media center, we will have a firmware upgrade for you. This allows you to get access to all the latest features of the Cirago Multimedia Center.* 

## *T V S I G N A L*

*1. Sometimes when I turn on the media center, it does not go to the normal startup screen or the screen gets cut off. All the cables are connected properly, so what should I do?* 

This could be because of an incorrect TV system setting. Press the "TV System" button on your remote control at an interval of 4-5 seconds. This will change the TV system and resolution. There are few different settings, so repeat this a few times and it will fix the problem. Alternatively, once you get to the startup screen , go to: **Guide Menu > Setup > Video > TV System** and try out the different options to find one that works best for your TV and viewing preference.

## *W I R E L E S S / W I R E D L A N W E*

#### **2.** *Why doesn't my media center get an SSID name with a wireless dongle? The screen always displays: "Can't get any SSID!!"*

When you insert a wireless adaptor to the media center, it can take the media center a minute or two to recognize the new hardware and initialize it. While this is happening, the wireless adaptor will not pick up any wireless signals in the area and your media center will give you the "Can't get any SSID" error.

Also, if you are using a wireless adaptor other than the one provided, make sure that it has a Realtek chipset. We strongly encourage using the wireless adaptor that is provided with the media center.

#### **3.** *I configured everything correctly, but still cannot get the media center to connect to my wireless network. What should I do?*

Make sure that your wireless access point is actually broadcasting a signal. DHCP should be turned on. Also, check to make sure that there are no IP conflicts with other devices on your network. To ensure that your wireless network is working, make sure that other devices can connect to your wireless network. Try another wireless adaptor with your media center. If that fails, connect to your network using an Ethernet cable to access files on your network. Give us a call and we'll help get to the bottom of the problem!

#### *4. When I try to connect to a computer over my network, it asks me for Net User ID and Net Password. What should I use to connect to that computer?*

The media center asks you to login as a security requirement. You can use the login information for your computer – i.e. the username and password that your computer prompts you to enter when you start your computer. After you enter it, make sure you choose "OK & Save to My Shortcuts". This will save your login information for future use. You can then access that computer from the "My Shortcuts" menu under network / LAN.

## *R E C O R D I N G*

*5. I used the Timer Record feature to schedule a recording on Channel 7 for a later date. In the meantime, I switched to Channel 2. When I came back to watch what I recorded, it had recorded what was on Channel 2! Is there a way to set the channel that I want to record?*

The media center will record the channel that is fed in through the AV input. So, if you leave the media center on channel 2, it will record what is on channel 2.

# *6. Can I record one channel while watching another?*

The media center does not support recording and watching separate channels. You can watch any content that is on your media player while a show is recording. So, if you have any movies saved on the media player, or external memory, you can watch them while you are recording Live TV.

## *7. How is Timeshift different from recording?*

Timeshift is a temporary recording feature that allows you to pause Live TV, and come back to watch what you have recorded within a time span of 30 minutes. Since the recording buffer is 30 minutes, only the most recent 30 minutes of Live TV will be recorded. So, if you leave for longer than 30 minutes, you will miss some of the recording. Timeshift works best for if you plan to return to watching TV within 30 minutes. If you plan to be away longer, then recording is the better option. Recording will actually record any TV shows to the Multimedia Center"s hard drive. The recording is only limited to the available space on the hard drive. You can come back at any time to watch the recorded show. **Please refer to Page 41 of the user manual for more detailed instructions.** 

# *F I L E F O R M A T S*

*8. I have a lot of movies in formats that are not supported by the media center. Is there any way I can watch them on the media center?* 

There is a program called **Transcode Server** that allows you to play some formats that are not supported by the media player. Please note that Transcode Server is not a product that Cirago makes or supports. Transcode Server supports the playback of H.264 and MKV files on the media center. As of March, 2009, Transcode server only works with Windows Operating Systems. Download the Transcode Server software and instructions from [www.cirago.com/multimediacenter](http://www.cirago.com/multimediacenter) .

# *M I S C E L L A N E O U S*

*9. When I connect the media center to my computer via the USB cable, nothing happens. What am I doing wrong?* 

Make sure the media center is powered on. Connect the media center to your computer via USB cable provided. Your computer should recognize the media center as a removable storage device. If your computer still does not recognize the media center, try using another USB port on your computer.

#### *10. Can I use the media center to store files other than media files?*

Yes, depending on which model of the media center you have, you either have 500GB or 1 TB of space. You can use the media center to store all kinds of files. The media center will play only media files, but it can store files in any format. It can be used as an external hard drive.

## *C O N T A C T U S*

Please call or email us if you are having any trouble with the Cirago Multimedia Center.

Cirago International Ltd. 611 Vaqueros Ave, Sunnyvale, CA 94085 Ph: 408-331-8834 Fax: 408-331-8830 Email: support@cirago.com www.cirago.com

**User Manual Version 1.1**

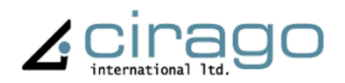